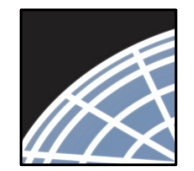

*Researcher 2: Post-Submission Advanced Topics* Network ® Training Energizer **National** Research

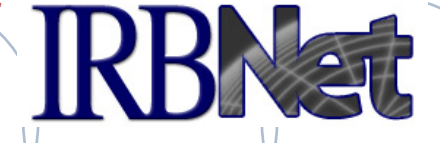

*IRBNet provides the research community with an unmatched set of secure, web-based collaboration tools to support the design, management, review and oversight of research involving human subjects, animal models, recombinant DNA, and more.*

This Energizer covers advanced submission topics for Researchers, Research Managers, and Research Coordinators. This Energizer illustrates how to:

- Perform My Projects Management
- Manage My Reminders
- Review Project Messages & Alerts
- Create a New Package for Your Project
- Add and Revise Documents
- Complete and Submit Subsequent Package

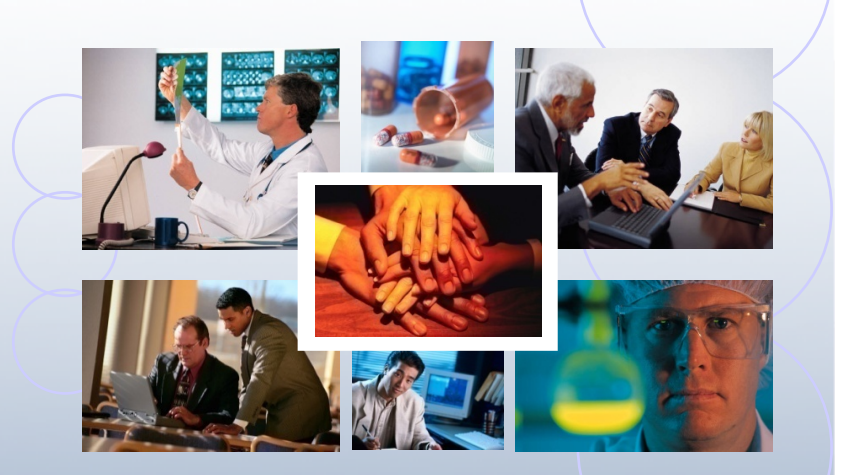

*© 2001 – 2016 Research Dataware. LLC All rights reserved.*

1 **RESEARCH DATAWARE** *Innovation in Research Management*

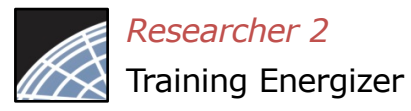

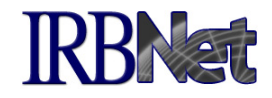

If you have forgotten to add a necessary document or need to make a quick change to a recently submitted project package, CONTACT YOUR LOCAL BOARD COORDINATOR.

Responses to board requests and normal actions in the project life cycle (reportable events, continuing reviews, adverse events, study team changes, investigator - and sponsor - initiated modifications, etc.) require the creation of subsequent packages in a project. CONTACT YOUR LOCAL BOARD COORDINATOR if you have questions.

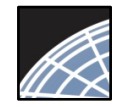

**3**

# Advanced My Projects Management RBNet

Use the Search field combined with the Search By Tag menu to enable focused searching.

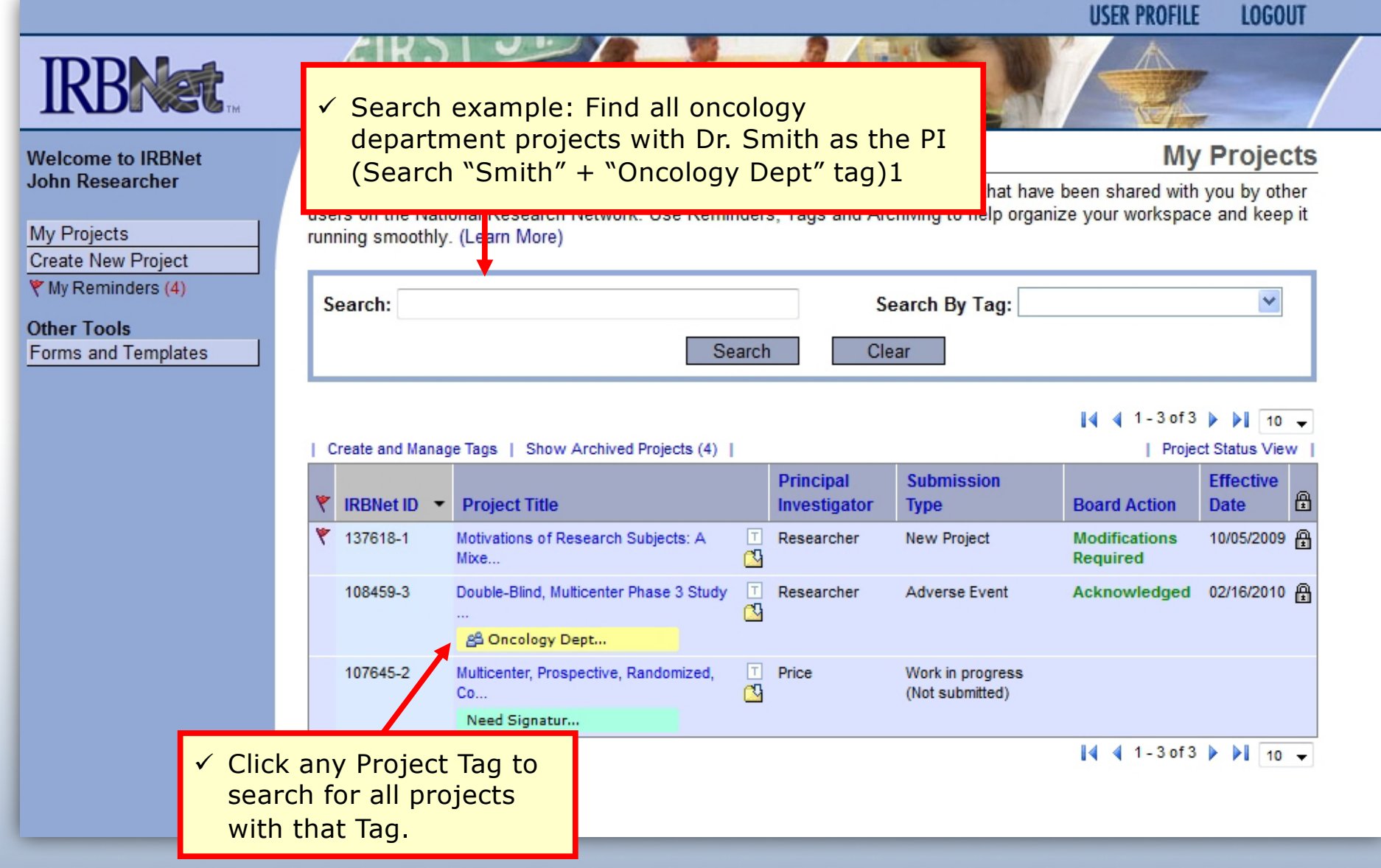

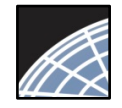

### Receive Notifications

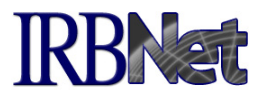

Once the committee has rendered a decision you will receive an automatic e-mail notification, found in My Reminders.

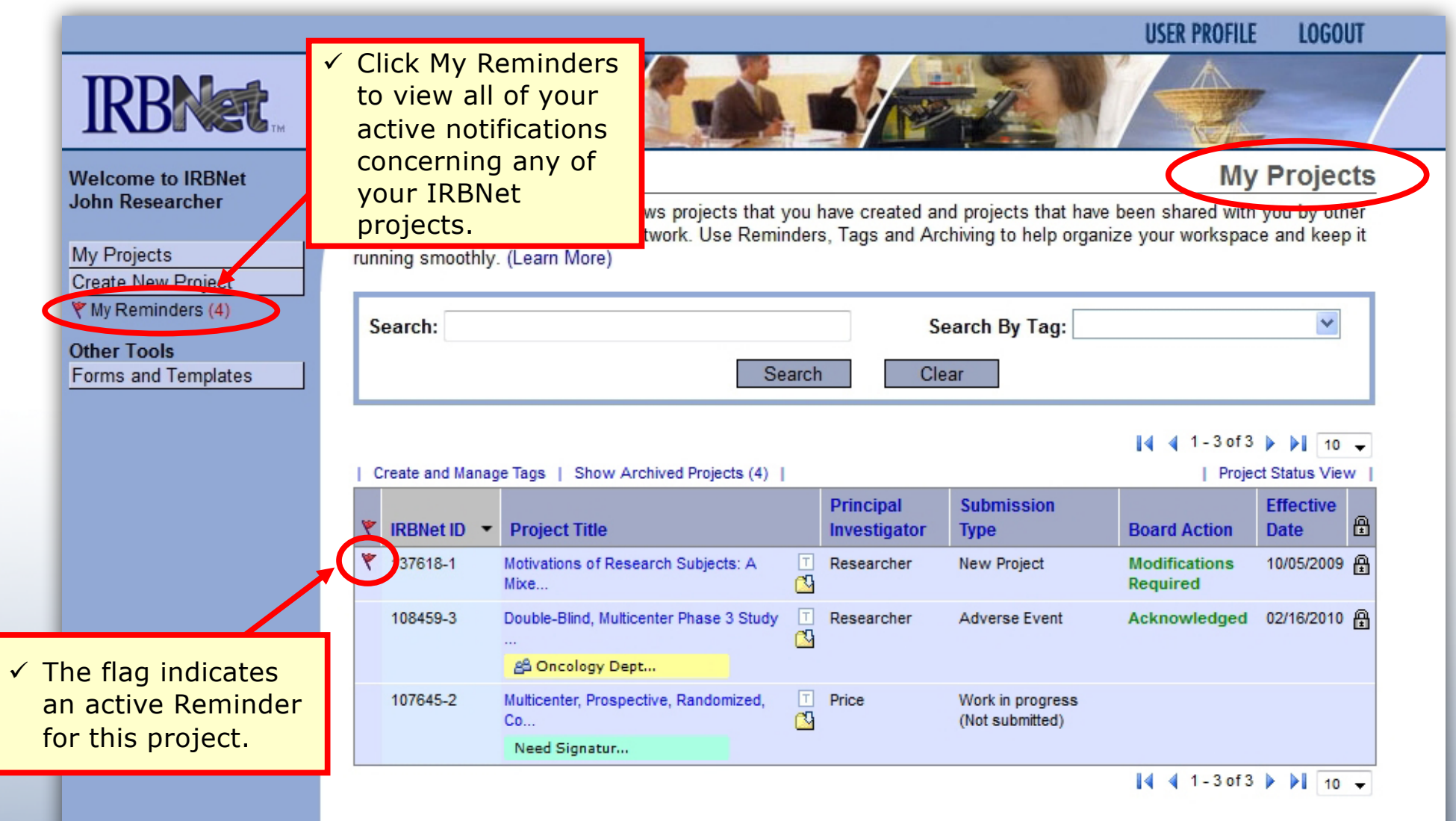

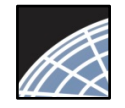

### Review My Reminders

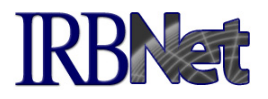

All notifications sent to you across all of your projects will appear here. An e-mail will be sent to your registered e-mail address.

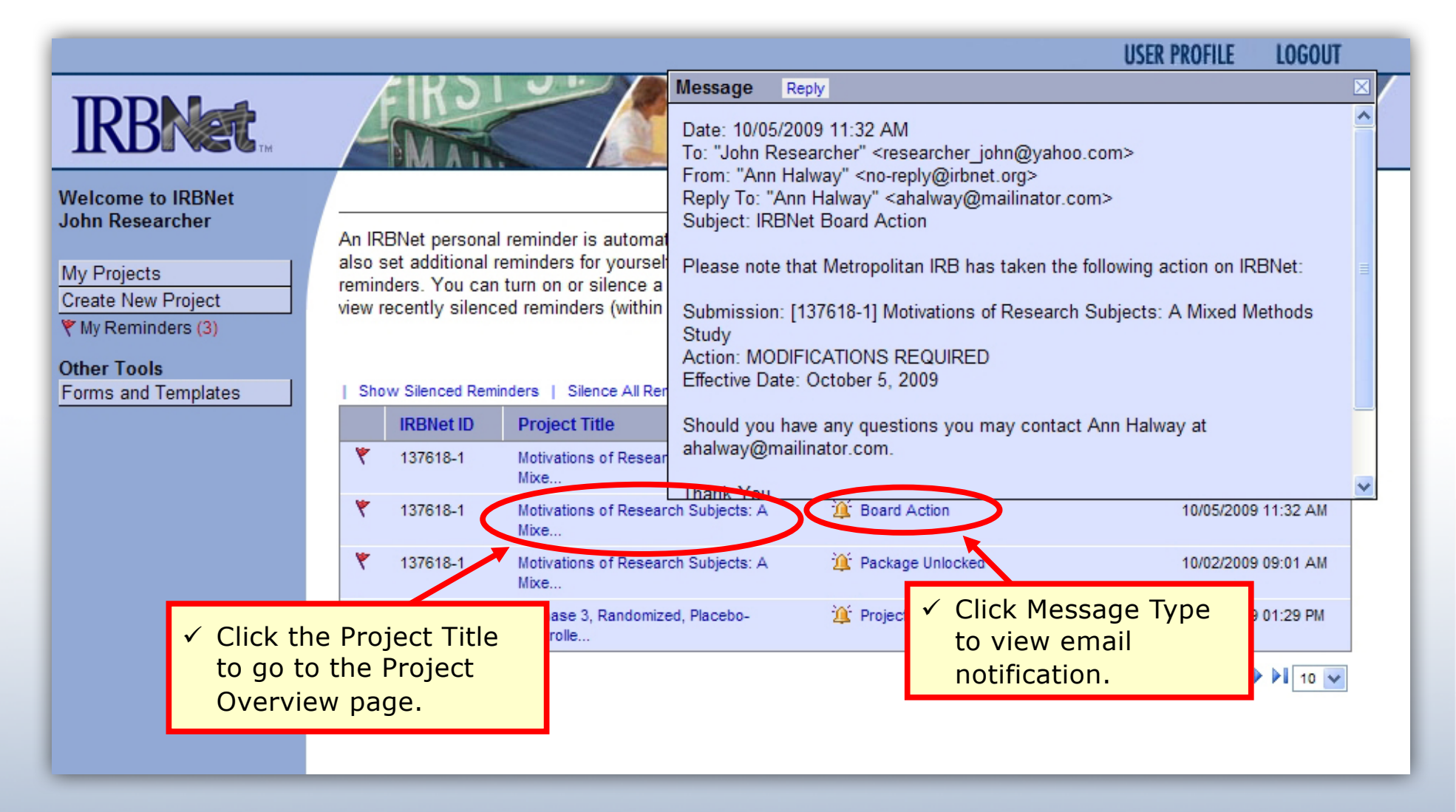

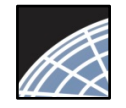

**Welcome to IRBNet John Researcher** 

**Create New Project** 

▼ My Reminders (3)

Forms and Templates

My Projects

**Other Tools** 

### Silence Reminders

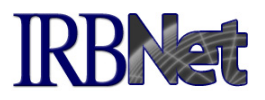

Reminders are indicated with red flags. Silencing the Reminders will remove them from this page in the future.

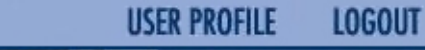

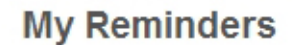

An IRBNet personal reminder is automatically activated for you each time you receive a new message or alert. You can also set additional reminders for yourself on the Messages & Alerts page. Other IRBNet users do not see your personal reminders. You can turn on or silence a personal reminder without affecting other IRBNet users. You can also choose to view recently silenced reminders (within the past 30 days) in addition to your active reminders.

#### $441 - 4$  of  $4$   $\triangleright$   $\frac{1}{10}$   $\triangleright$

#### Show Silenced Reminders | Silence All Reminders

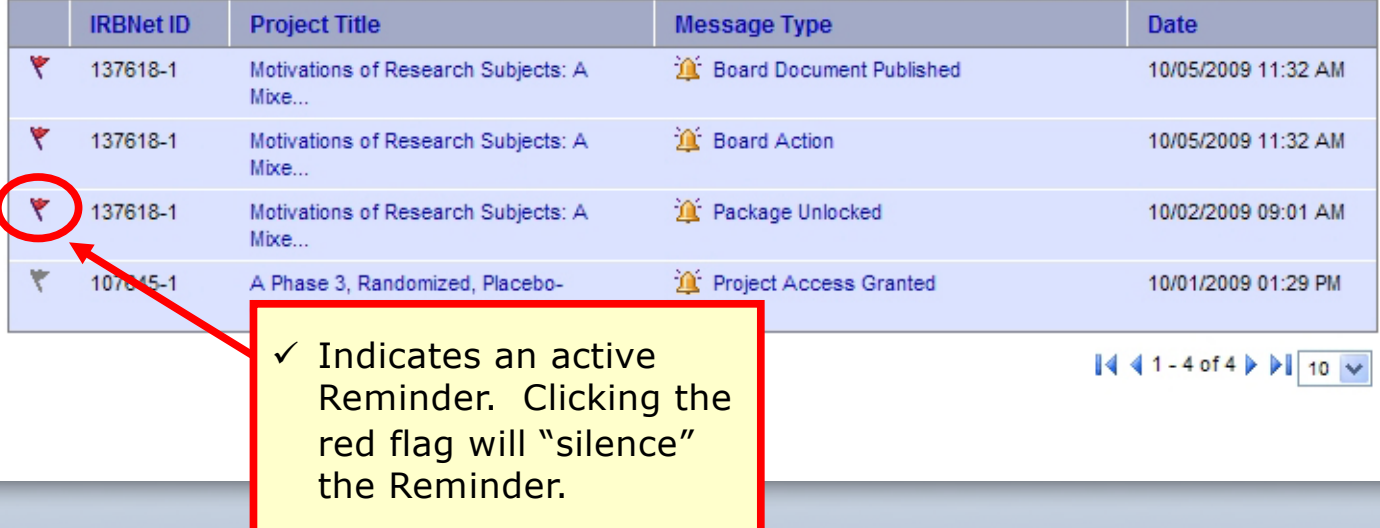

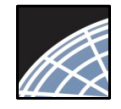

**7**

## Review Project Messages & Alerts

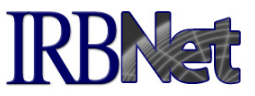

All project-specific emails remain filed in the Messages & Alerts page as a permanent part of the Project.

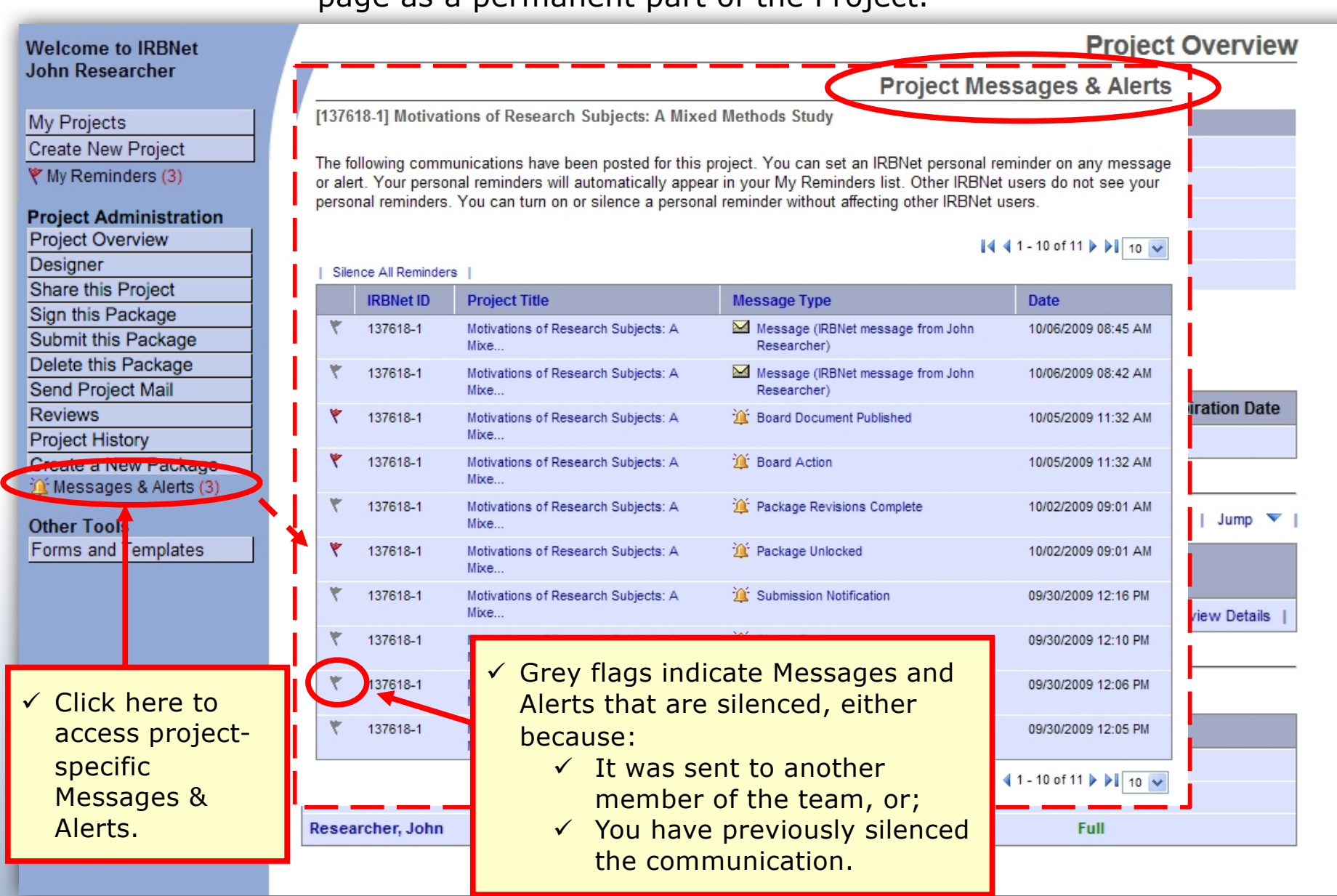

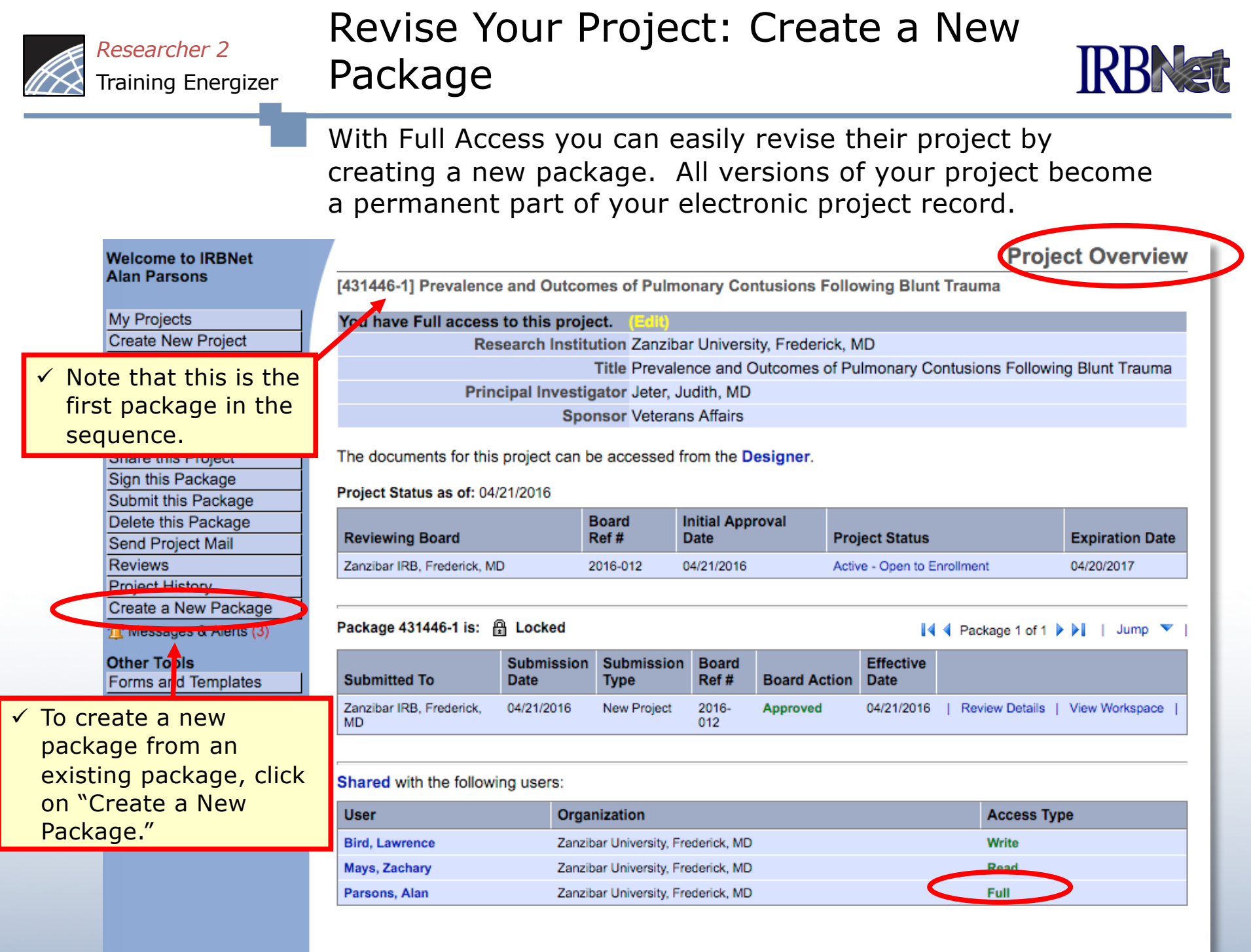

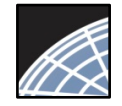

#### **RBNat** Create a New Package: Alternative

The Project History page displays all packages in this project. From here you may also create a second package.

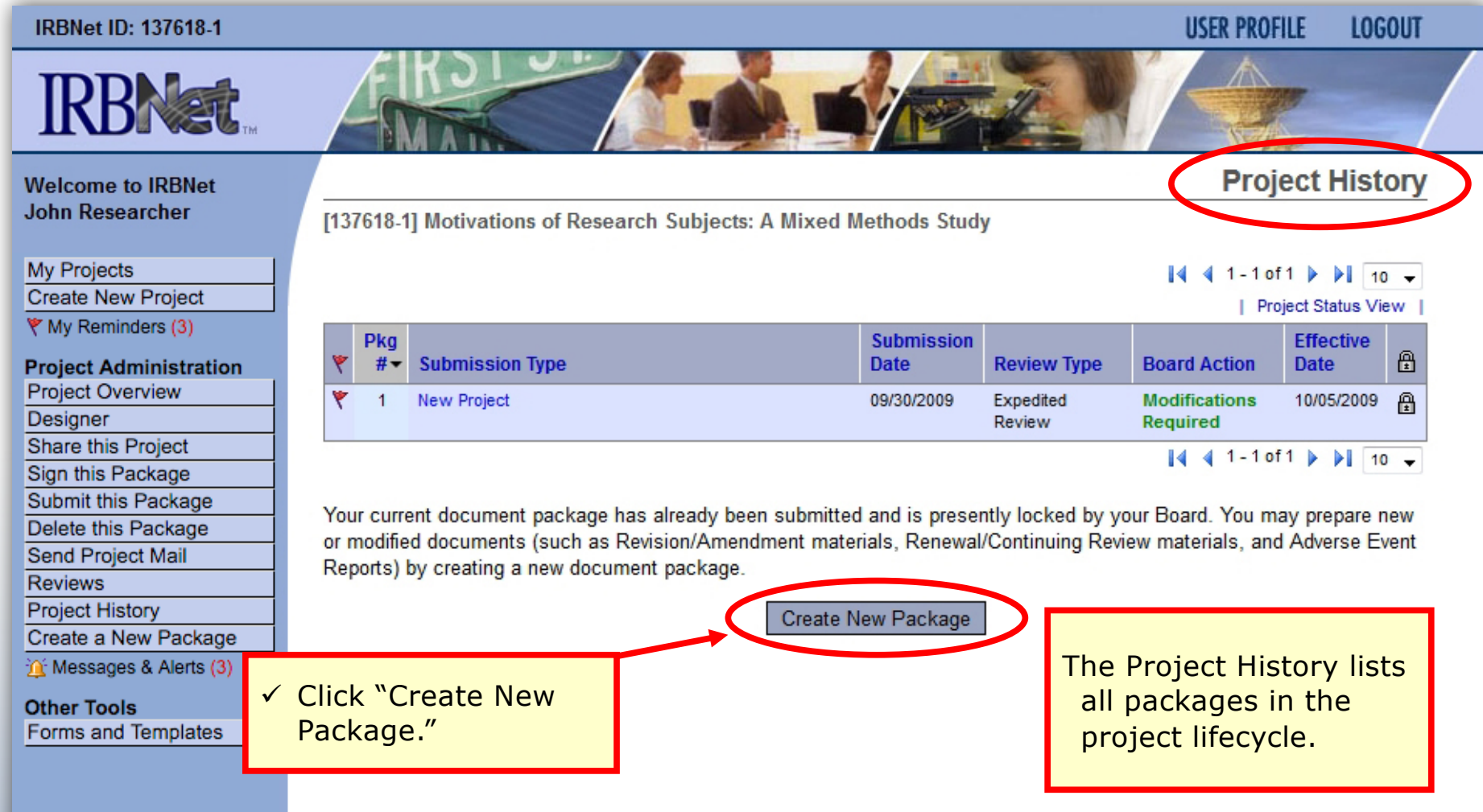

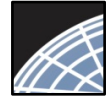

## Add or Revise Project Documents

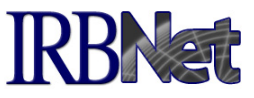

Bring forward and revise documents previously submitted, or add a new document as required.

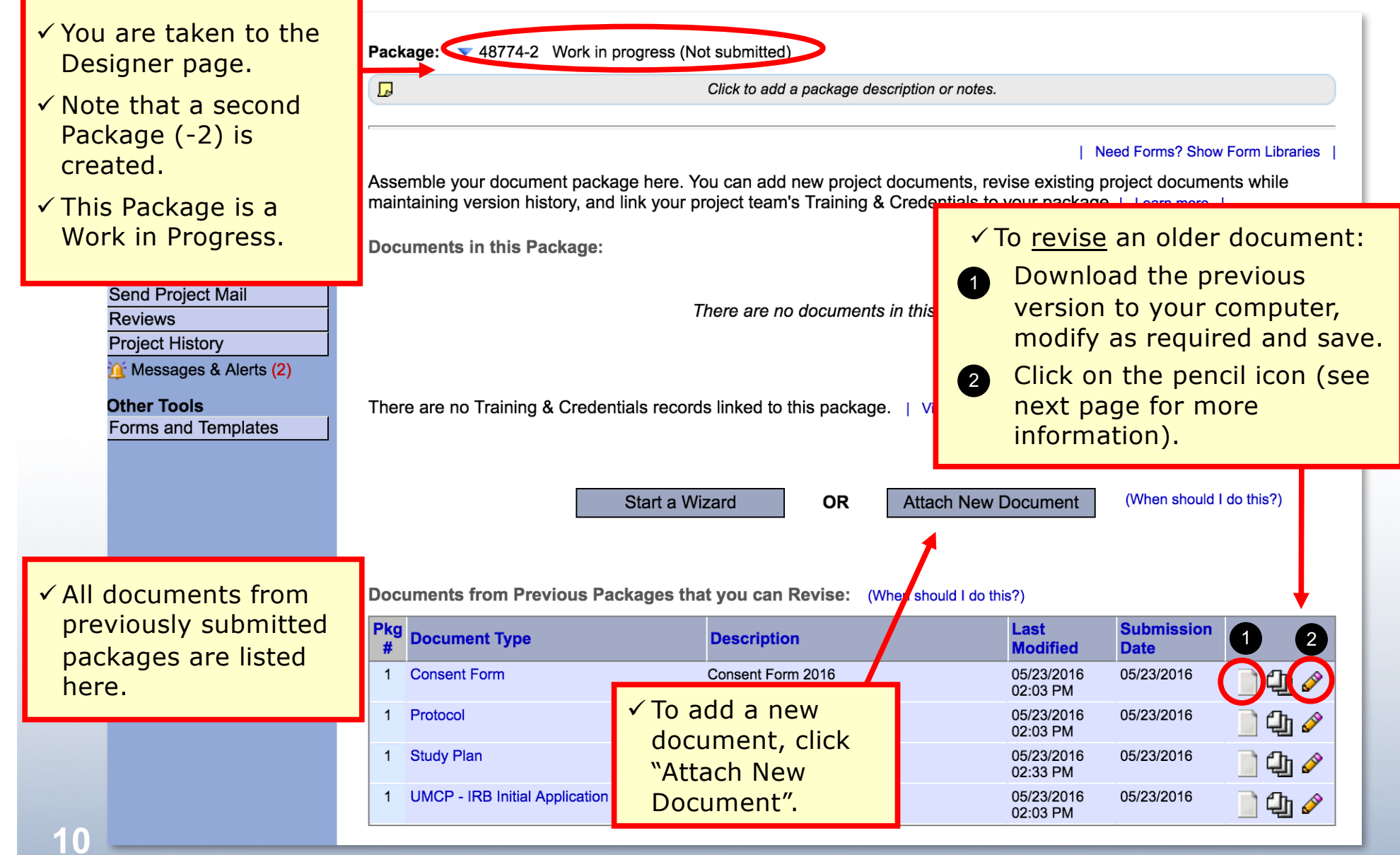

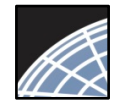

### Attach a Document

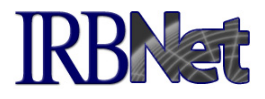

Browse and locate the revised or new document on your computer, and attach by clicking the Update button.

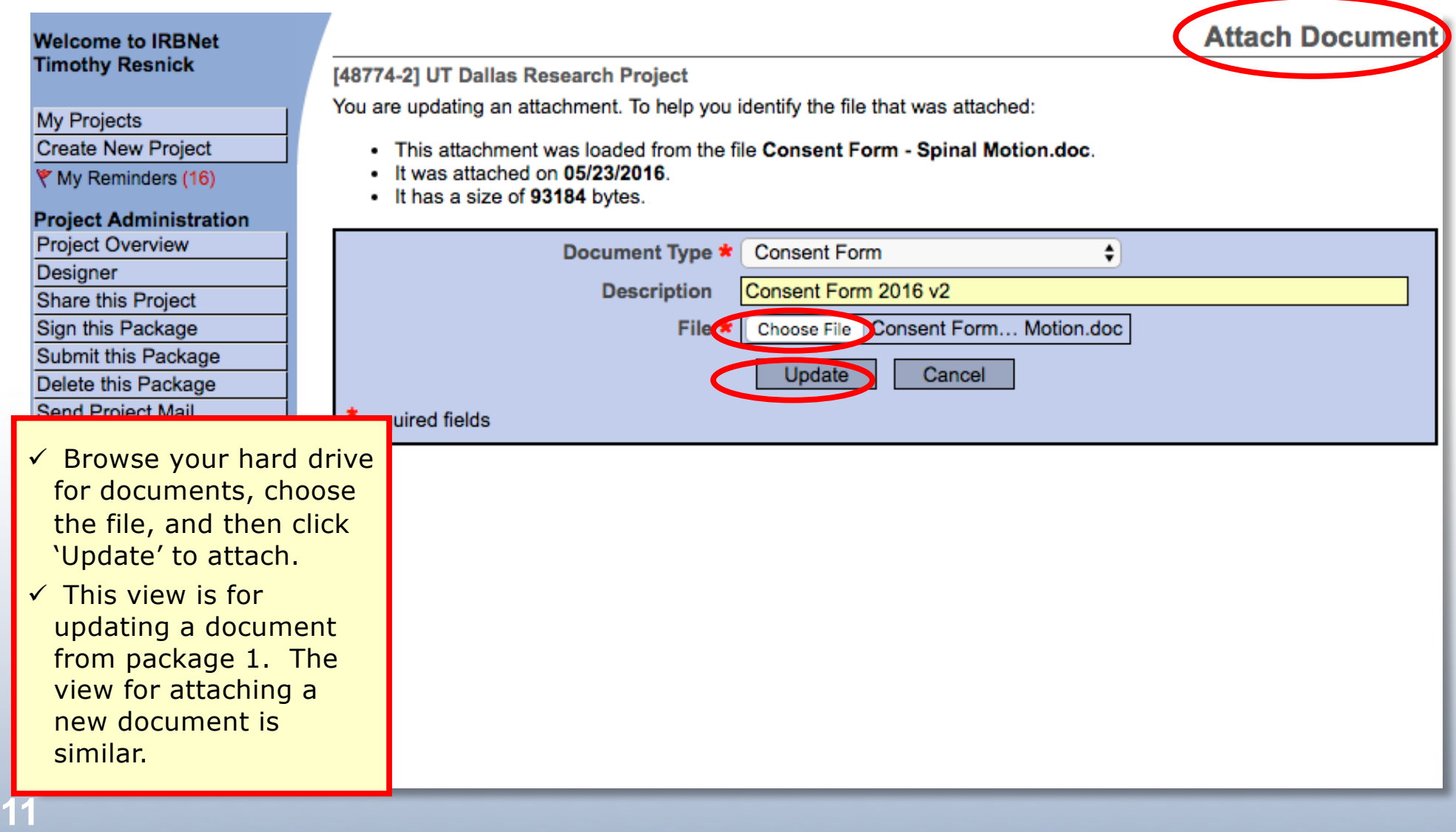

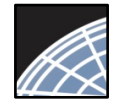

## Document Management Tools

IRBNet provides powerful Submission Package navigation tools to update and review project documents, and to navigate your Project Documents.

**IRBNat** 

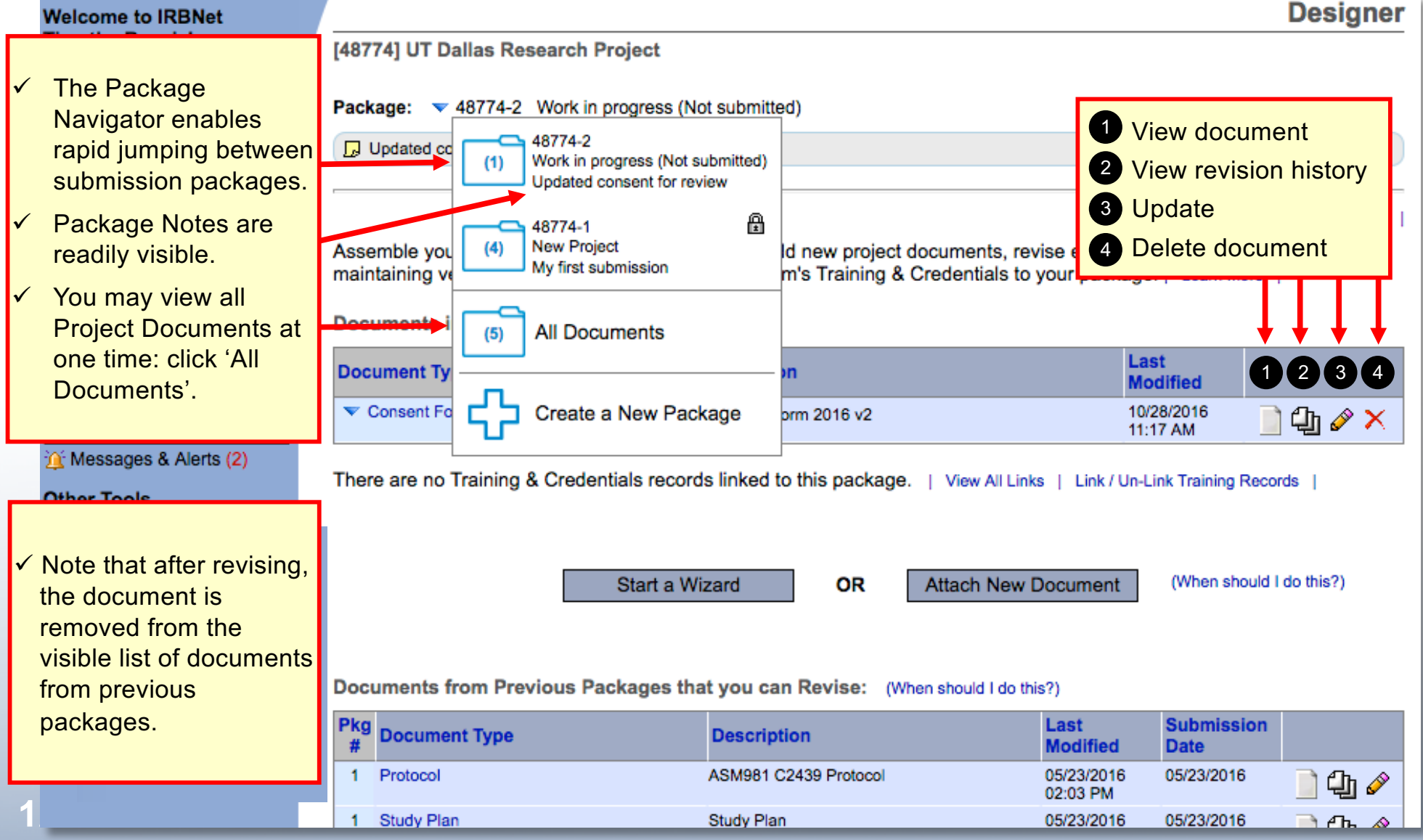

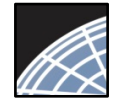

## Document Revision History

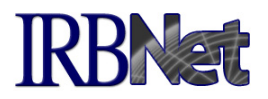

The Document Revision History tool reveals all document versions for each given Document Type within the project.

#### | Need Forms? Show Form Libraries |

Assemble your document package here. You can add new project documents, revise existing project documents while maintaining version history, and link your project team's Training & Credentials to your package. | Learn more |

**Documents in this Package:** 

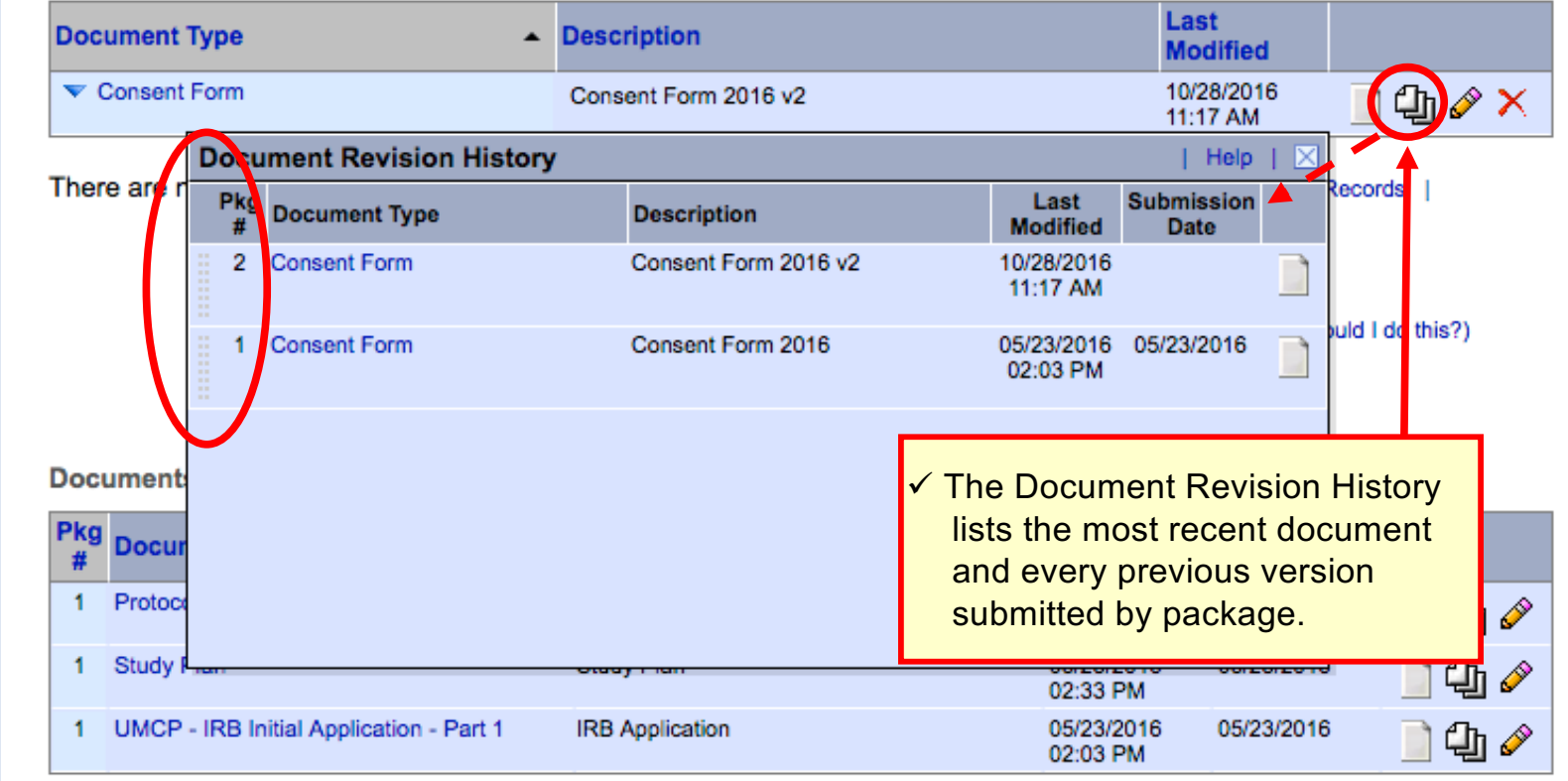

#### **Project Administration Project Overview**

- **Designer**
- Share this Project
- Sign this Package
- Submit this Package
- Delete this Package
- Send Project Mail
- 
- **Reviews**
- **Project History**
- in Messages & Alerts (2)

#### **Other Tools**

Forms and Templates

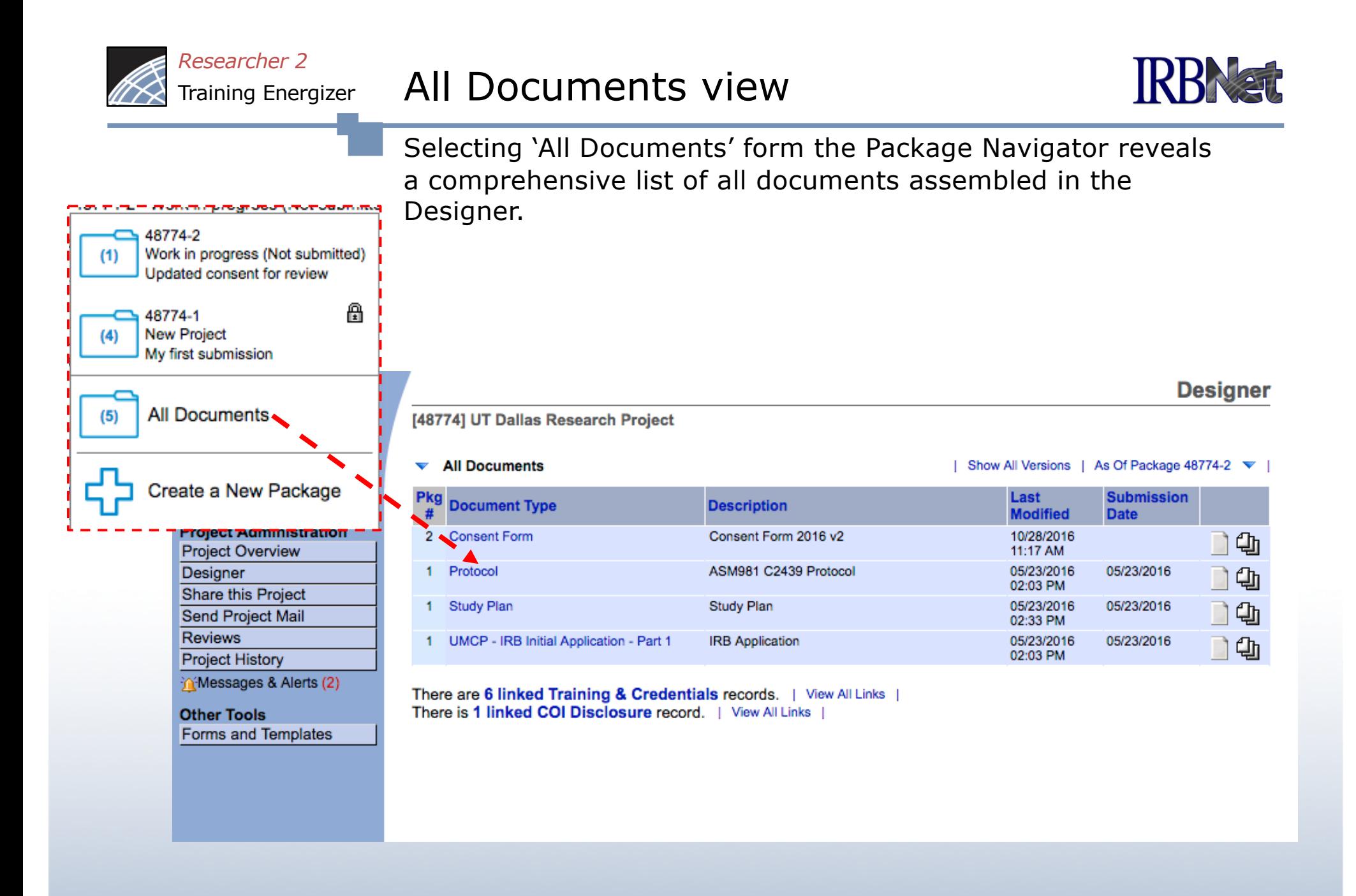

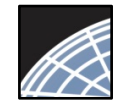

3

2

*Researcher 2* Training Energizer

## Complete Submission Process

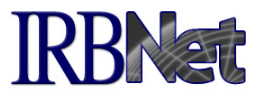

When project documentation is assembled, sign and submit according to your institution's SOPs.

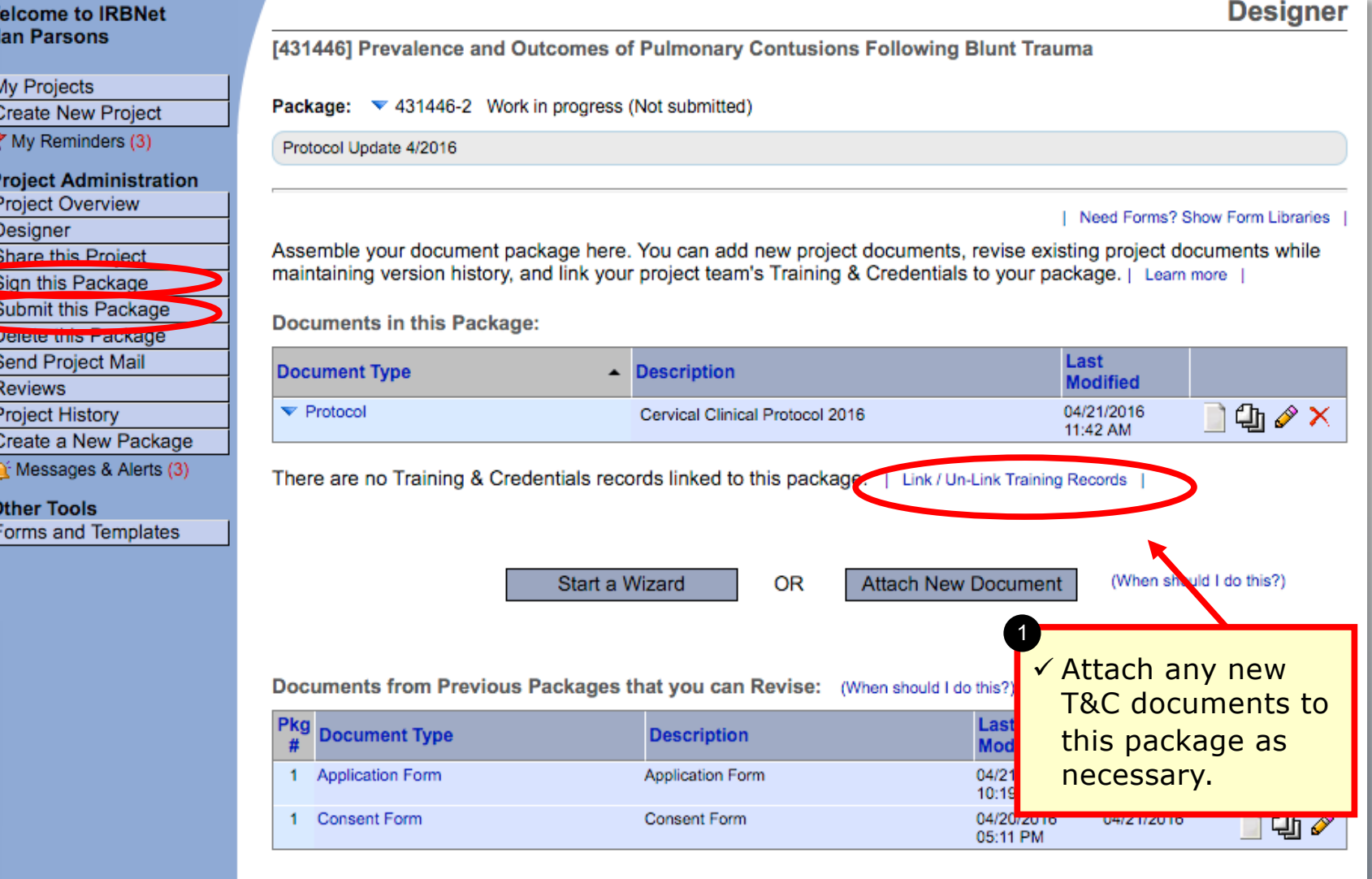

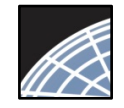

## Submit your package for review

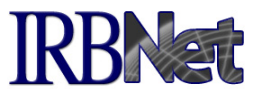

**LOGOUT** 

**USER PROFILE** 

Submit your package to your committee of record.

#### **IRBNet ID: 137618-1**

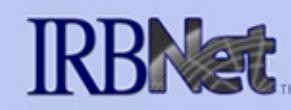

#### **Welcome to IRBNet Alan Parsons**

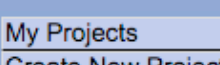

Create New Project → My Reminders (3)

#### **Project Administration**

**Project Overview Designer** 

Share this Project

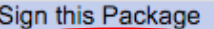

Submit this Package

Delete triis Package

Send Project Mail

**Reviews** 

**Project History** 

Create a New Package

in Messages & Alerts (3)

#### **Other Tools Forms and Templates**

**Submit Package** [137618-1] Motivations of Research Subjects: A Mixed Methods Study

IRBNet supports multiple models of review. Using the IRBNet "Submit" feature, you may electronically submit this document package to either a single Board, or to multiple Boards. Each Board you submit to will be notified of your submission and given access to view your electronic documents. Each Board will also be permitted to electronically record their review decision, which will be stored as a permanent part of your project record. You will be automatically notified when the review decision is electronically recorded.

Please select a Board:

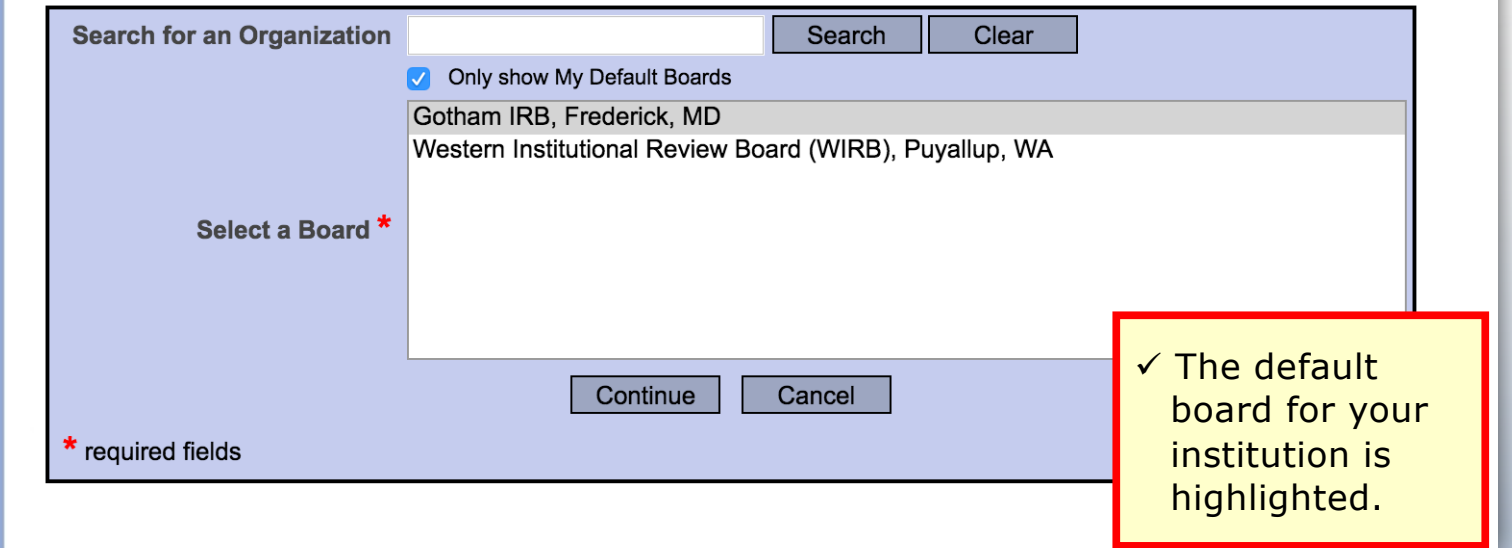

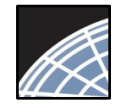

### Submit to your Board

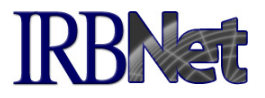

The system enables you to send a message to your coordinator, and indicate submission type. IRBNet knows the coordinator of your committee.

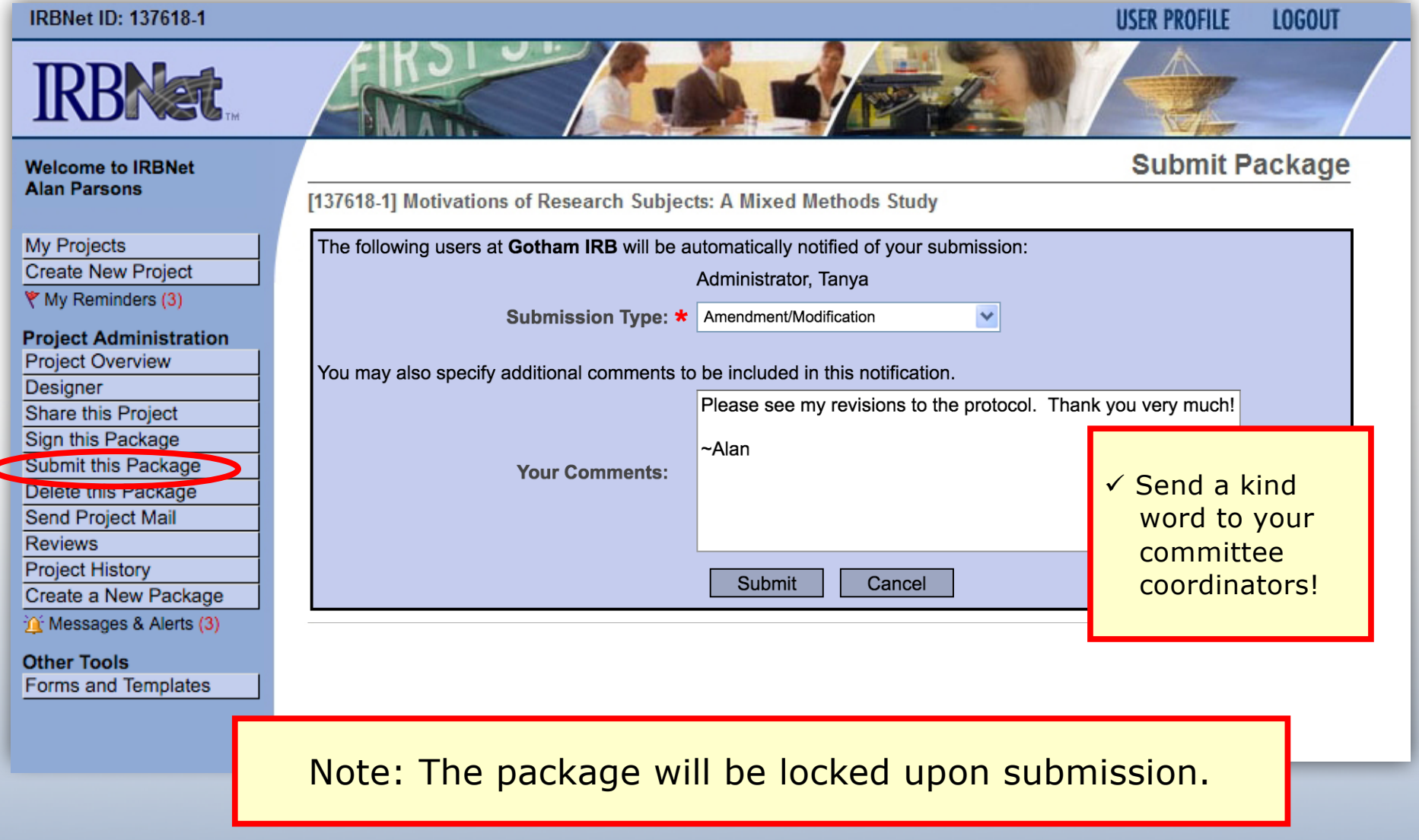

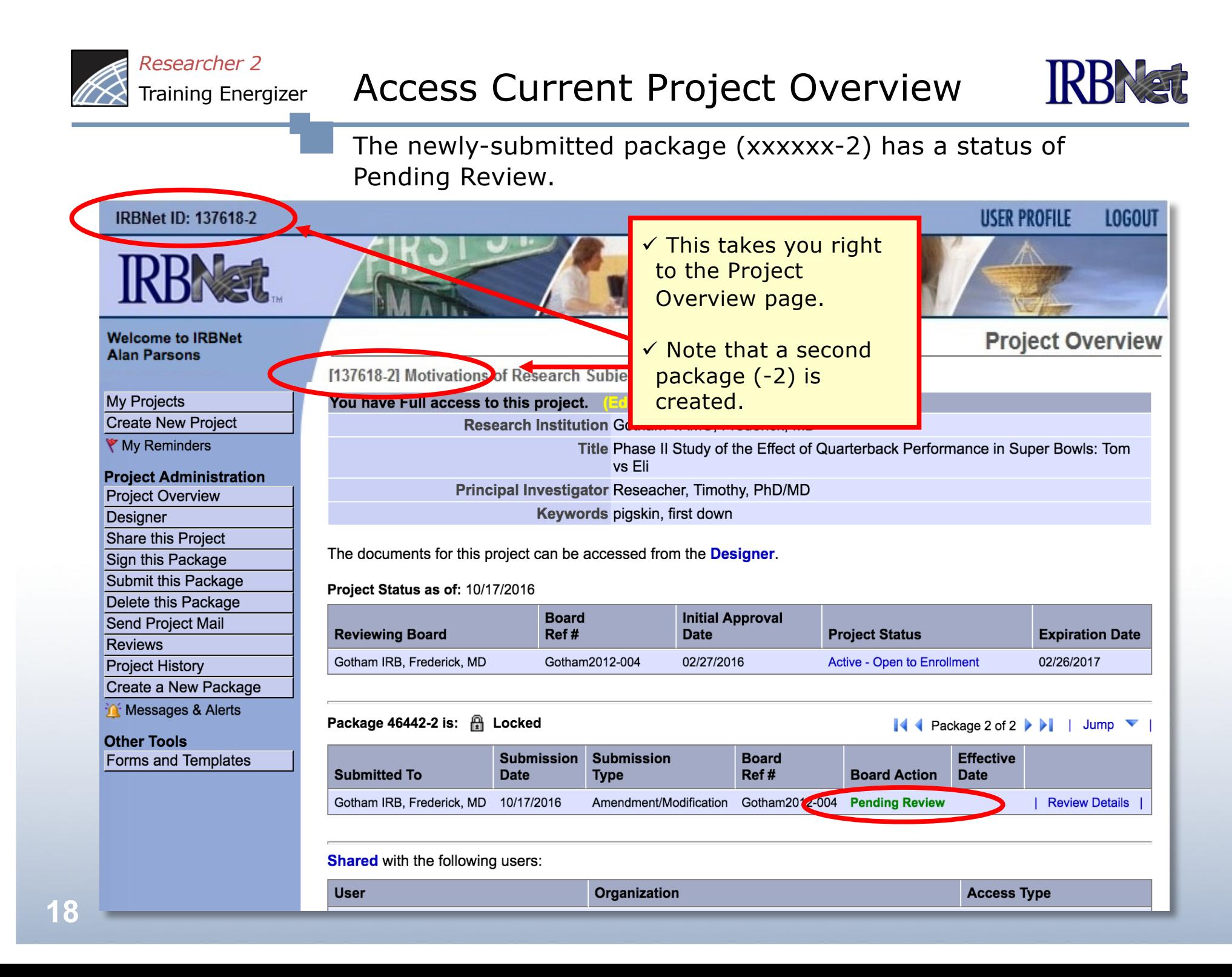

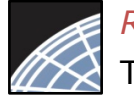

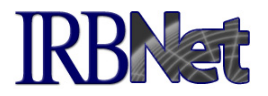

Your Committee Office can offer you assistance and training on IRBNet as well as advice on how to comply with important policies and standards as you use IRBNet.

19 **RESEARCH DATAWARE** *Innovation in Research Management*

*© 2001 – 2015 Research Dataware. LLC All rights reserved.*